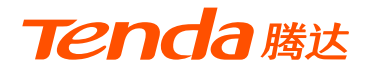

# **快速安装指南**

### 11AC 1200Mbps无线面板式AP

W9

\* 本指南仅介绍如何安装AP,修改AP的无线名称/密码,更多设置请 查阅相应产品的使用说明书。下载地址:www.tenda.com.cn

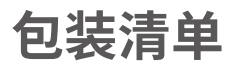

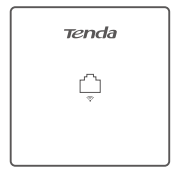

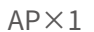

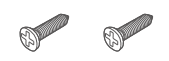

AP×1 螺钉(PM4\*30机牙)×2

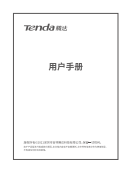

用户手册 ×1

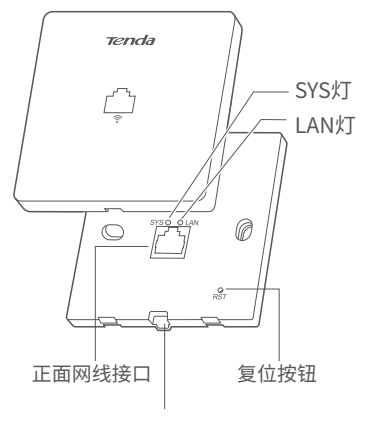

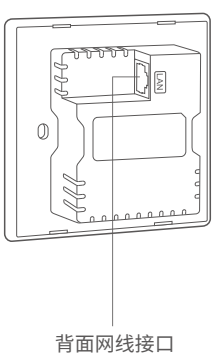

开盖方法:

- 两手分别握住机体和外盖,直接掰开 - 使用一字螺丝刀撬此处

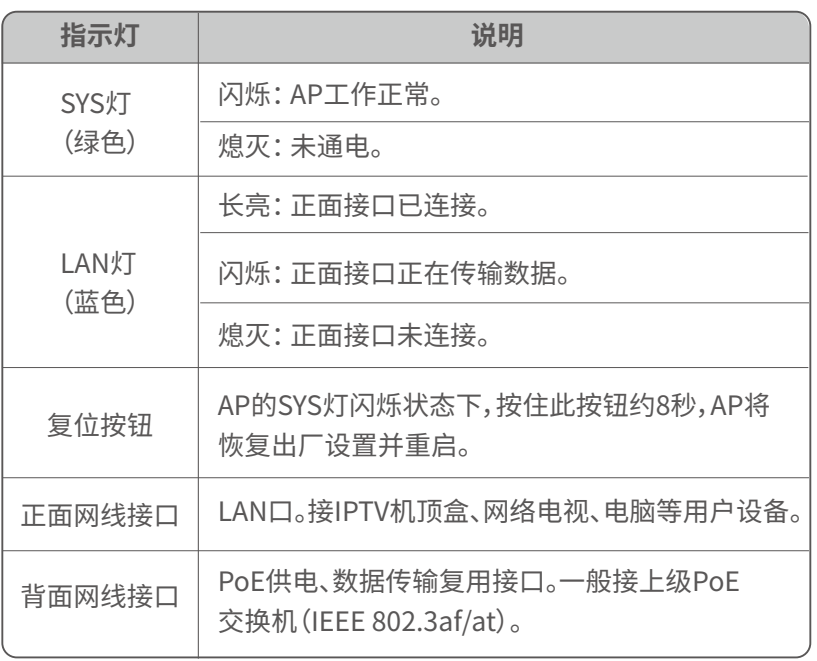

## **1. 安装AP到墙面暗盒内**

#### · 它提示 --

安装AP前,请:

1)记录每个AP的MAC/安装位置,方便以后通过MAC(见AP中壳贴纸)找到对应AP。

2)确保暗盒里面已部署网线;准备1把十字螺丝刀,1把一字螺丝刀。

❶ 取下墙上的86/75mm型暗盒盖板。

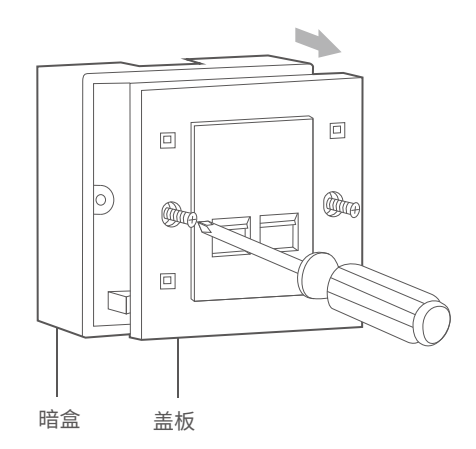

**2 参照图示方向揭开AP外盖。** 

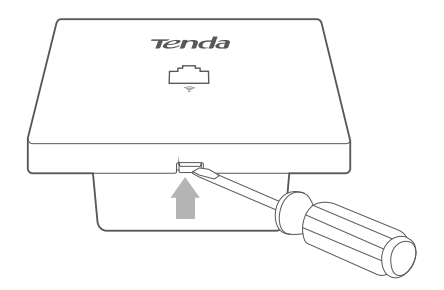

**<sup>3</sup>** 将暗盒里的网线接上RJ45水晶头,然后插入AP背面接口。

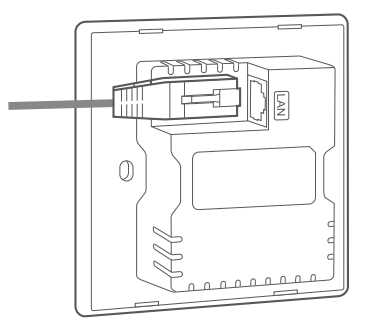

❹ 对准AP和暗盒上的螺孔,然后用包装盒内的螺钉将AP固定。

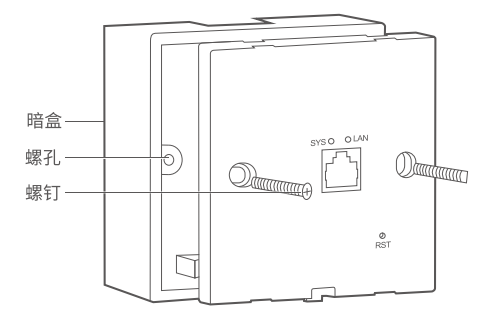

❺ 参照图示方向固定AP外盖。安装完成。

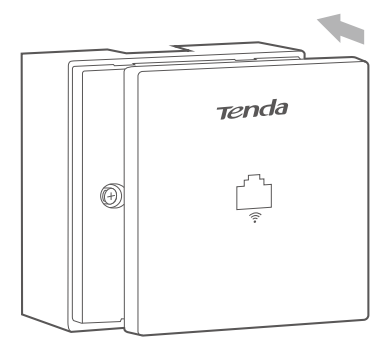

## **2. 连接并设置AP**

请根据您的安装环境,进行相应设置。

### **情景1: 在家里使用**

#### **❶ 连接设备**

AP背面接口通过暗盒内的网线接到PoE交换机的PoE口,电脑通过 网线接到PoE交换机。

如下图所示。

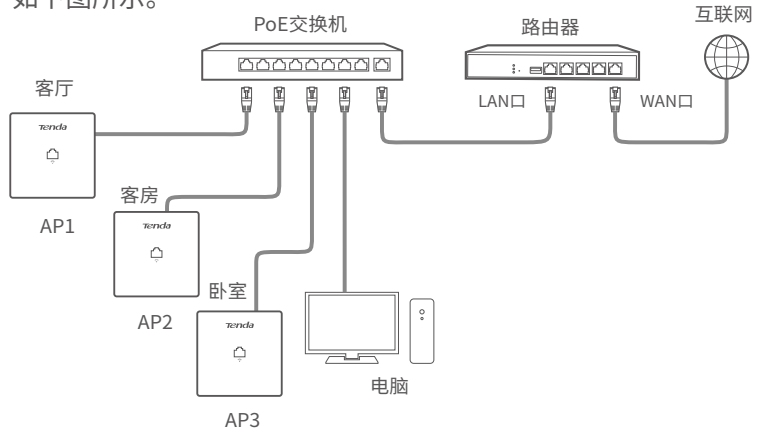

**❷ 设置电脑的IP地址**(以Windows 10系统为例)

右击电脑桌面右下角的 图标。

点击**打开网络和共享中心** > **本地连接** > **属性**。双击**Internet协议 版本4(TCP/IPv4)**。

选择**使用下面的IP地址**,设置IP地址为**192.168.0.X**(X为2~200), 子网掩码为**255.255.255.0**,保存。

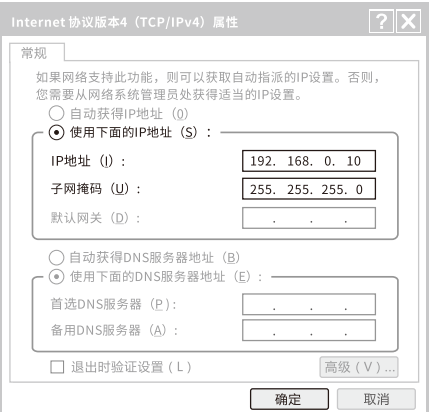

**❸ 登录并设置AP。**

打开电脑上的浏览器,访问**192.168.0.254**登录到AP的管理页面。 在**快速设置**页面,设置**SSID**、**安全模式**(建议WPA2-PSK)、**密钥**, 保存。然后选择无线频段为5GHz后,重新设置。

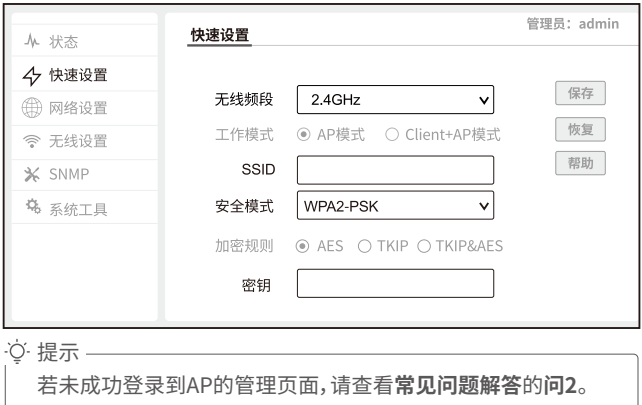

为了避免多台AP接入网络后出现IP地址冲突,请在**网络设置**>**LAN口 设置**页面,将AP的IP地址设为**192.168.0.201**。

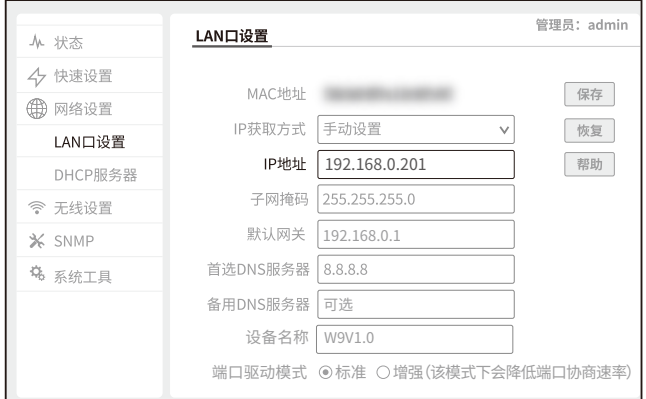

重复步骤**❸**来设置另一台**AP**,其中,IP地址可以递增设置,以此类推, 直到所有AP都已设置。

**完成**。可以连接到AP的无线网络或正面接口上网了。 无线名称:您设置的**SSID** 无线密码:您设置的**密钥** 

### **情景2: 在酒店使用**

由于酒店里安装的AP数量多,管理复杂,建议您在网络中部署Tenda无线控制器,通过它 集中管理所有AP。

#### **❶ 设备连接**

参考下图连接好各设备。

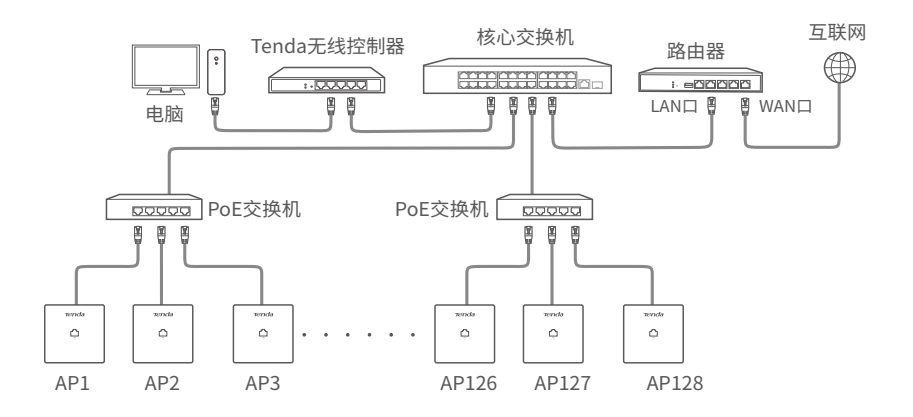

**❷ 设置AP**

 用网线将电脑接到无线控制器,然后登录到**无线控制器管理页面**批量 设置AP。

详情请参考相应型号无线控制器的使用说明书。

## **常见问题解答**

#### **问1: AP的指示灯不亮,怎么办?**

请尝试使用以下办法解决:

- 确认AP的背面接口已连接到PoE交换机的PoE口(兼容IEEE 802.3af)。
- 确认用来连接AP和PoE交换机的网线是八芯网线。

#### **问2:首次使用AP时,无法登录到AP的管理页面,怎么办?**

请尝试使用以下办法解决:

- 确认电脑IP地址为192.168.0.X(X为2~200)。
- 登录DHCP服务器的管理页面,查看AP是否已获取新的IP地址,如果 是,请使用该IP地址登录。
- 将AP恢复出厂设置后再登录。

#### **问3:如何将AP恢复到出厂设置?**

AP的绿灯(SYS灯)闪烁状态下,揭开外盖,然后用针状物按住RST按钮, 待绿灯长亮时松开。当绿灯重新闪烁时,AP已恢复出厂设置。

#### **问4:设置完成后,搜索不到AP的无线信号,怎么办?**

请尝试使用以下办法解决:

- 请根据您的使用环境,重新进行2 **连接并设置AP**。
- 如果通过无线控制器管理AP,且网络已划分VLAN,请确认AP与无线 控制器在同一VLAN中。

工作温度: 0℃~40℃ 工作湿度:(10~90)%RH,无凝结

#### **深圳市吉祥腾达科技有限公司**

地址:深圳市南山区西丽中山园路1001号TCL高新科技园E3栋6~8层 网址:www.tenda.com.cn 技术支持邮箱:tenda@tenda.com.cn 技术支持热线:400-6622-666 服务时间:周一至周日 上午9:00~12:00 下午13:30~18:00 (节假日除外)

#### **版权所有©2021深圳市吉祥腾达科技有限公司。保留一切权利。**

由于产品版本升级或其它原因,本文档内容会不定期更新。文中所有信息 仅作为使用指导,不构成任何形式的担保。